# **RESPONDUS LOCKDOWN BROWS**

Learning Technology at UBC Okanagan: Troubleshooting Guide

#### **Most common issues**

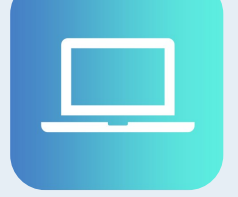

Incompatible Operating **System** 

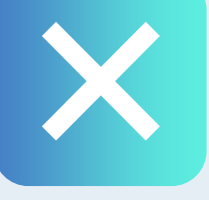

Not navigating to the test using the Lock-

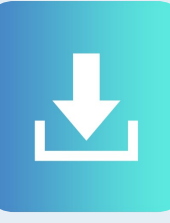

Incorrect download link used during installation

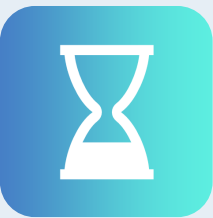

Not letting the test page load fully

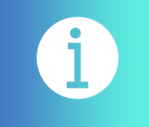

#### **Things to know about Respondus LockDown Browser**

- $\Rightarrow$  Respondus LockDown Browser (RLDB) is a separate web browser to Google Chrome, Microsoft Edge, Firefox, or Safari.
- Once you have installed RLDB, open the application instead of going online in another Web browser to look for it.
- $\Rightarrow$  When using RLDB, close all other applications, open the RLDB, sign into Canvas, go to the course and take the quiz.
- $\Rightarrow$  Your course instructor determines whether RLDB is required, whether iPads are allowed, whether the RLDB spreadsheet and calculator are enabled, and whether specific websites are enabled.
- macOS Catalina has some privacy settings that may block RLDB from properly running.
- $\Rightarrow$  Technical issues can be worked out in a technical trial quiz before the online exam.

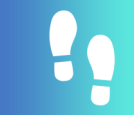

### **Steps for taking an online quiz requiring Respondus LockDown Browser**

1. Before the exam or test, check that your computer is Windows (10 or 11) or macOS(10.12 to 12.0+). Note that chromeOS and Linux are not supported.

2. Check that you do not have software that automatically runs updates in the background, or pops up notifications. These might interfere with an RLDB session (anti-virus, etc.)

3. Ask your instructor to set up a technical trial quiz for 0 points that requires RLDB, allows multiple attempts, and is open until the day of the online exam.

4. [In that trial quiz, download RLDB either from the Canvas quiz download](https://download.respondus.com/lockdown/download.php?id=695714529) link or from the UBC link.

- 5. Close all other applications, and disconnect any second monitor.
- 6. Make sure you are plugged into power and have a good Internet connection.
- 7. Run the RLDB application.
- 8. In RLDB, log in to Canvas, go to the technical trial quiz in your course, and begin the quiz.
- 9. Finish and submit the quiz.
- $\Rightarrow$  If you have special needs, check whether those tools work for you in RLDB.
- $\Rightarrow$  If you are unable to successfully run RLDB in the technical trial quiz, try some of the troubleshooting tips below. Inform your instructor that RLDB is not working for you.
- If RLDB is not functioning properly, contact your instructor or seek assistance from the **[Student Support Analyst](https://it.ok.ubc.ca/services/student-tech-support/)**.

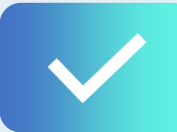

## **Troubleshooting Tips**

- $\Rightarrow$  Check that the instructor required RLDB, and that the quiz is available at the time of your attempt.
- $\Rightarrow$  Check your network connection. Position your computer close to your wireless router. Have whoever else is using the wireless network pause their use until you finish.
- $\implies$  Check whether software updates are running in the background.
- $\implies$  Disable auto-popup notifications.
- $\Rightarrow$  Restart the computer and try launching RLDB again.
- $\implies$  Temporarily disable the anti-virus while using RLDB.
- $\Rightarrow$  If it has been more than a month since RLDB was last installed, delete it and reinstall it.
- $\Rightarrow$  Try using another computer.
- $\implies$  Contact the [Student Support Analyst.](https://it.ok.ubc.ca/services/student-tech-support/)